## **¿Qué hacer después de solicitar el alojamiento web?**

## Guía paso a paso

⊙

Una vez recibida la solicitud de web, se procede a la creación de la misma y al alta del nombre del sitio web en el DNS de la USAL (necesario para que los navegadores puedan acceder al sitio). Cuando todo esto está listo:

- Se envía un correo al administrador del sitio indicándole los datos de acceso (usuario y clave), con ello:
	- <sup>o</sup> Si la dirección del sitio solicitada fue, por ejemplo historiausal :
		- Puedes acceder al mismo con la url https://historiausal.usal.es para comprobar que todo está correcto, o bien...
		- $\blacksquare$ Acceder en modo administrador para empezar a diseñar o añadir contenidos. Para ello se debe usar la url (en el caso de nuestro ejemplo) https://historiaus al.usal.es/wp-admin.
		- Se te mostrará una pantalla solicitando los datos de acceso proporcionados. Una vez cumplimentada la pantalla, se accederá al modo escritorio.
	- Si necesitas ayuda para comenzar a crear contenidos, es útil visitar la página:

## <https://ayudawcds.usal.es>

En cualquier caso, para ayuda o información adicional no dudes en solicitarla mediante un parte de soporte o por email a [jrc@usal.es](mailto:jrc@usal.es)

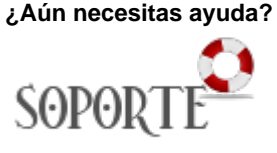

## Contenido relacionado

- [Cómo rellenar la solicitud de](https://sicpd.usal.es/pages/viewpage.action?pageId=5180985)  [alojamiento web](https://sicpd.usal.es/pages/viewpage.action?pageId=5180985)
- [Cómo crear contenido en una](https://sicpd.usal.es/pages/viewpage.action?pageId=45680394)  [web del servidor WCDS](https://sicpd.usal.es/pages/viewpage.action?pageId=45680394)  [\(WordPress\)](https://sicpd.usal.es/pages/viewpage.action?pageId=45680394)
- [Alojamiento Web](https://sicpd.usal.es/display/LAZ/Alojamiento+Web)
- [Alojamiento y certificados Web](https://sicpd.usal.es/display/LAZ/Alojamiento+y+certificados+Web)